## **iPhone Tips April 2023**

**Change Style of a Photo on Your Lock Screen:** On your lock screen long hold to customize one of the lock screen wallpapers. Click **Customize.**  Click **Customize the Lock Screen and/or the Home Screen**. Scroll through the options on the bottom of the screen on either the Lock Screen or Home Screen. Click **DONE** after customization.

**To View Wi-Fi Password:** When connected to a locked Wi-Fi, go to Settings - > Wi-Fi and click on the Information icon next to Wi-Fi you are connected to. Face recognition or fingerprint will reveal the password. Good if you forgot the password and you want to share it with others.

**Translate App:** Tap on the Translate App.

The App allows you the ability to translate using typed text or microphone, and hold conversations either face-to-face or sideby-side. The camera icon translates when holding over text and clicking the circle. It will translate to the language you designated at the top of the screen.

**Add Low Power Mode to Control Center:** Go to Settings, scroll to Control Center. Scroll to Low Power Mode and click on. Go back to iPhone's Home Page and access the Control Center by either pulling down on the upper right corner of the screen. (On a phone with Home button pull up from the bottom of the screen.)

When Low Power Mode is on, your iPhone or iPad battery will last longer before you need to charge it, but some features might take longer to update or complete. Also, some tasks might not work until you turn off Low Power Mode, or until you charge your iPhone or iPad to 80% or higher.

**Merge Duplicate Contacts:** Go to the Contacts app. Scroll all the way to the bottom of your Contacts list. If you have duplicate contacts you can merge or delete using the options provided.

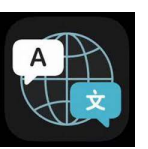

**Live Captions (Beta):** Go to Settings and scroll to Accessibility. Scroll all the way down to Live Captions (Beta) and turn on (you also have the ability to change the Appearance of the captions). A Live Captions floating widget will appear on your screen. This is an great way to read podcasts and watch YouTube videos without sound and disturbing others. Phone call captions can also be turned on using this setting.

During a FaceTime call, tap on the  $(i)$  on the the upper right-hand side of the screen and tap Live  $\overline{\phantom{a}}$  Captions (Beta)

**Magnifier App:** If the Magnifier App is not on your Home Screen, pull it out of the library (last screen when swiping left). App allows you to read fine print, see in dim lighting, take a photo of a magnified object, etc.

## **Photography Tips**

When taking a photo turn your camera upside down for a different perspective.

**Recover Recently Deleted Photos:** Go to the Photos app and click on Albums (at bottom of the screen). Scroll to Recently Deleted in Utilities. After unlocking you will find all photos you deleted. Photos and videos show the days remaining before deletion. Click on the photo and click Recover.

**Quickly Find Photos You Took with Previously Owned iPhones:** Go to the Photos App. Tap on Search (right bottom corner). Type in "iPhone" in the Search bar on top. A menu will show you the different models of iPhones you owned and the photos you took with it. You can also add additional parameters to your search such as "garden" "cat" or a name of someone.

**View Photos in the Messages App Including Those You Have Not Saved:** Go to the Messages App. Click on Search leave blank but scroll to Photos. Click See All. You will see all photos which have been messaged to you or you messaged (a photo icon of the person who sent it to you - or you sent appears in the upper right corner). You can also view Links you messaged or received.